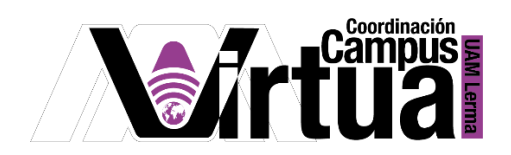

# ¿Cómo crear un muro?

### PASO 1. ACCEDER A XAHNI.

Abrir un navegador con conexión a internet y hacer clic en el siguiente enlace:

### <http://xahni.ler.uam.mx/portal>

Validarte en XAHNI utilizando tu cuenta de acceso.

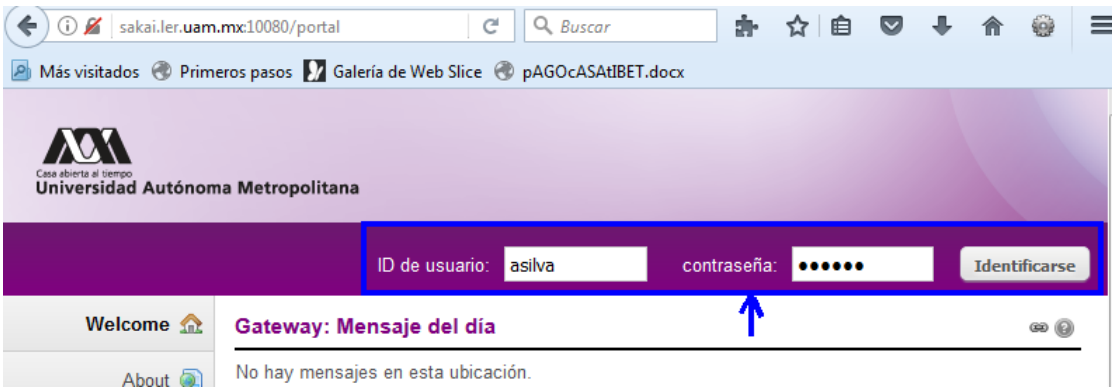

## PASO 2. CREAR EL MURO

Los muros son similares a los muros en Facebook, desde donde se podrán realizar publicaciones y compartirlas con los participantes del curso.

Seleccionar la opción de muro.

P á g i n a 1 | 7

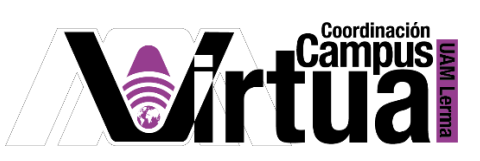

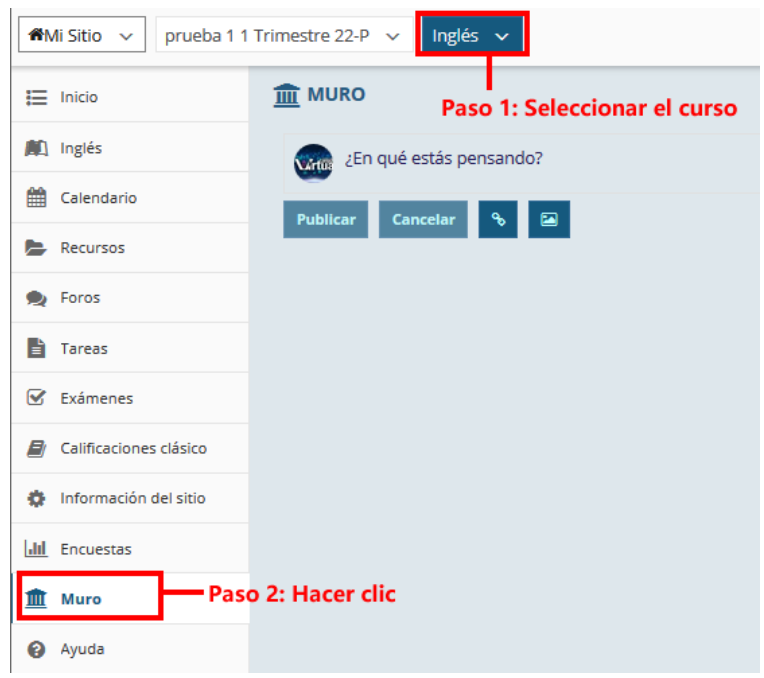

NOTA IMPORTANTE: En caso de no contar con la opción de "Encuestas"

Seleccionar "Información del sitio" y posteriormente hacer clic en "Editar Herramientas".

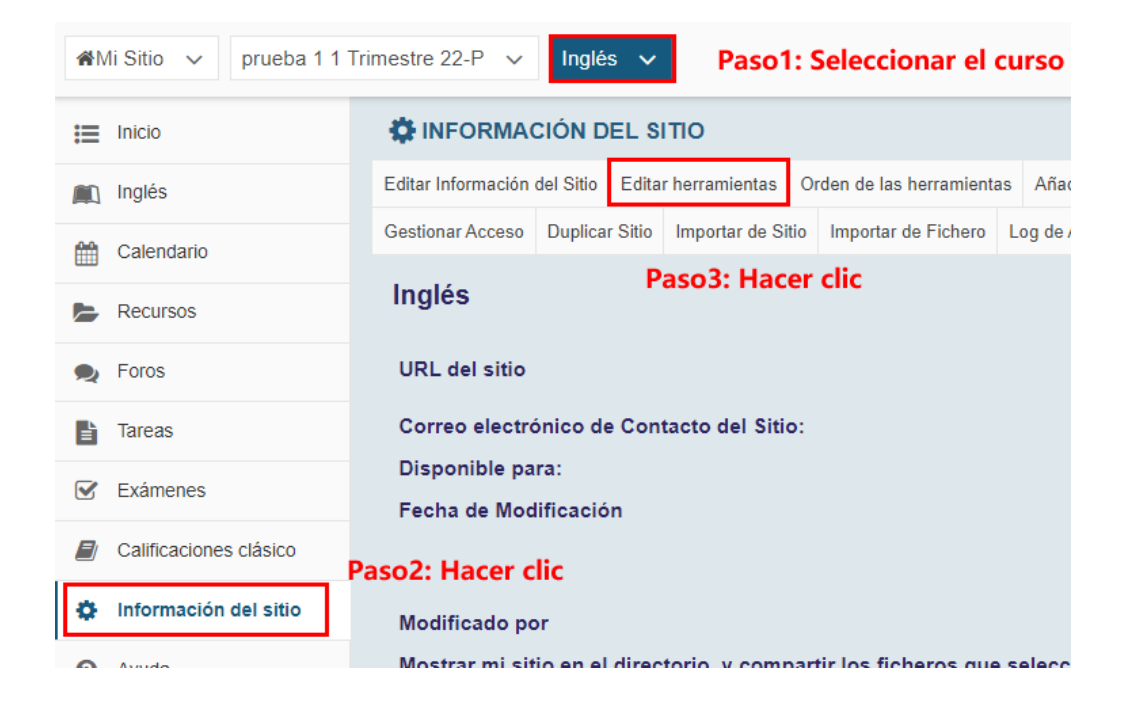

P á g i n a 2 | 7

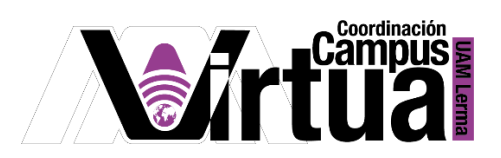

• Seleccionar "Muro".

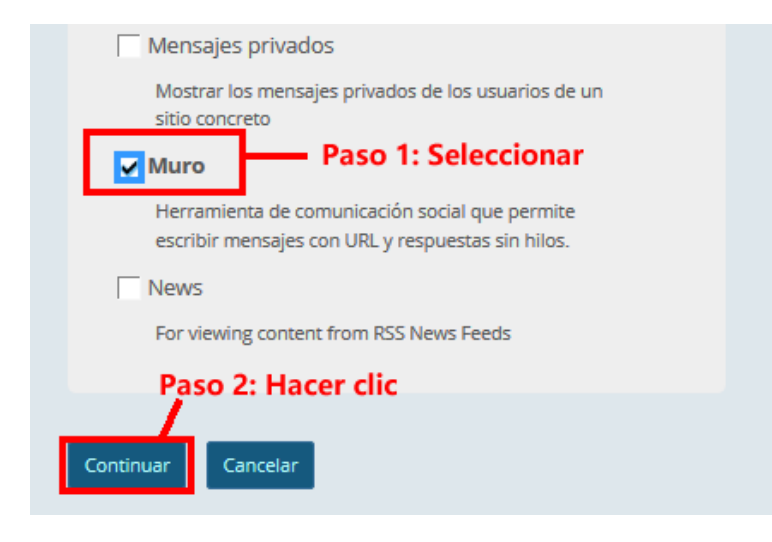

Concluir la configuración.

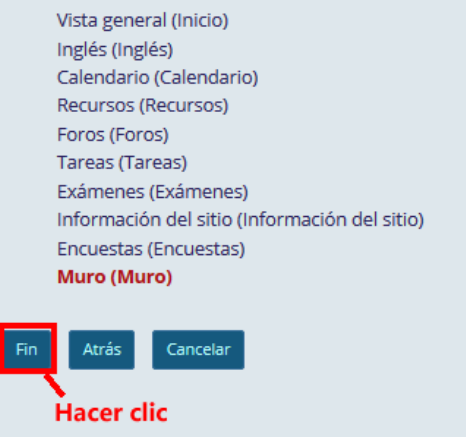

P á g i n a 3 | 7

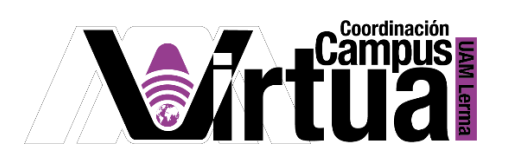

#### PASO 3. Publicar en el muro.

Acceder al muro.

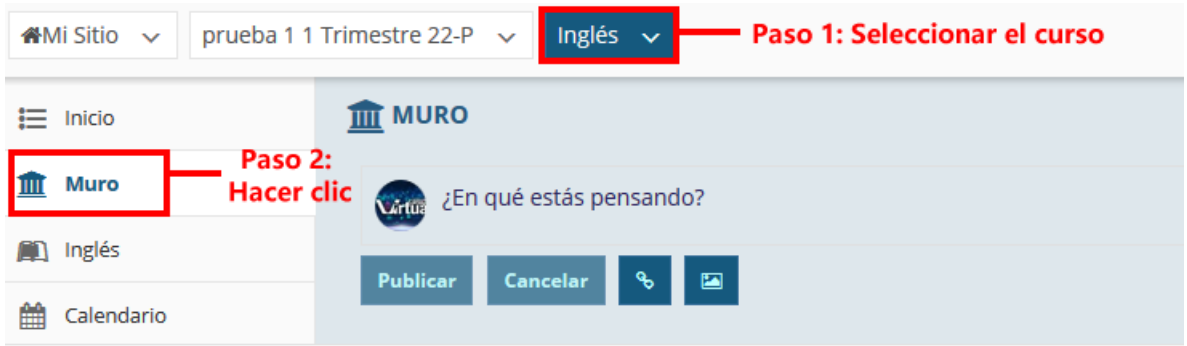

Opciones para realizar la publicación.

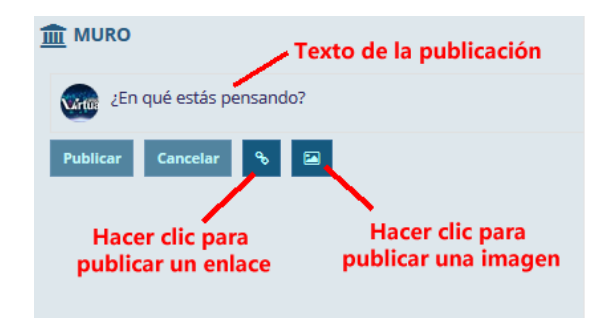

• Publicar una imagen.

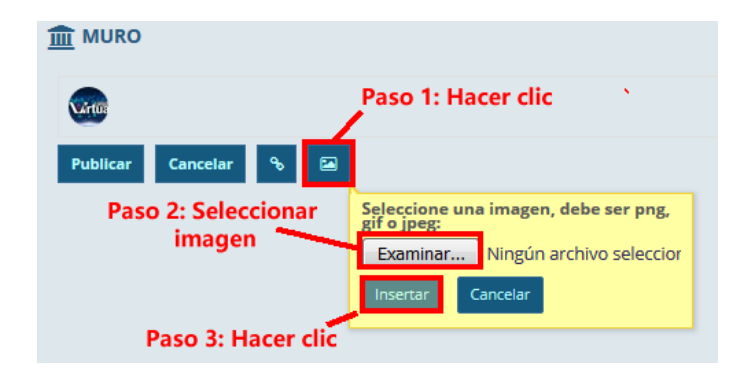

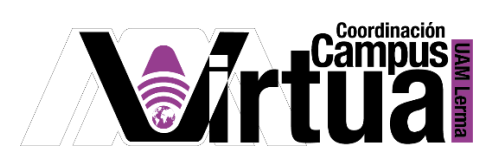

Ajustar el tamaño de la imagen.

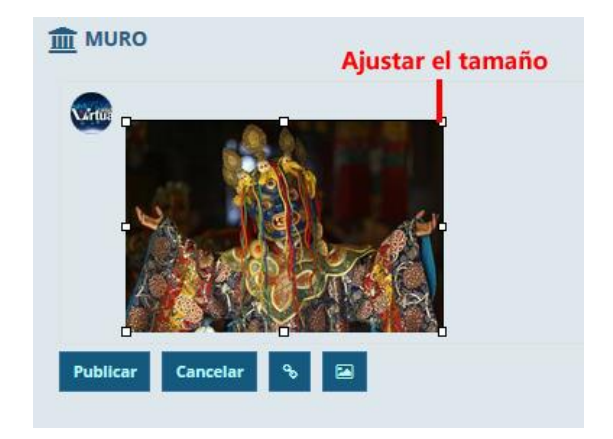

• Publicar un enlace.

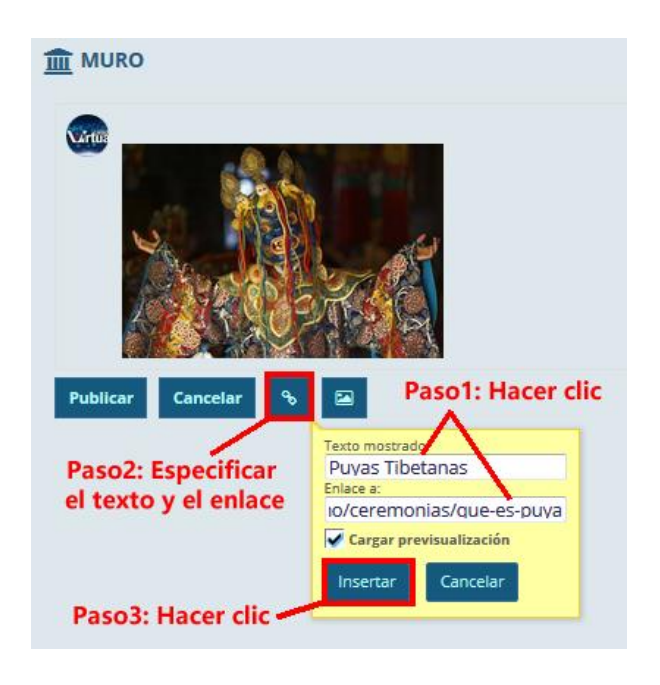

P á g i n a 5 | 7

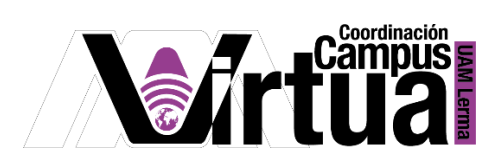

Publicar en el muro.

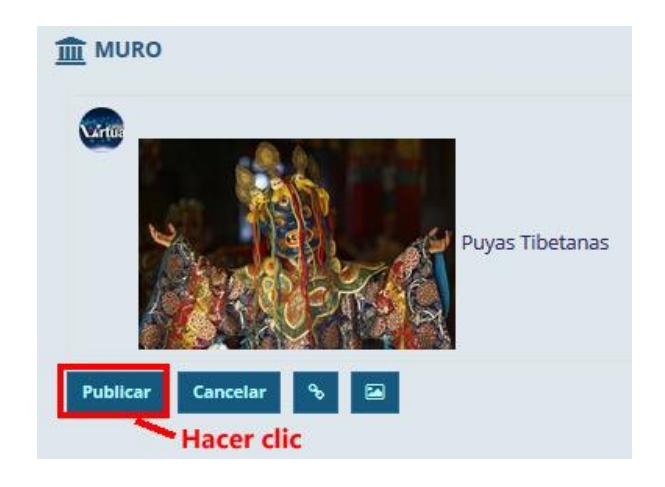

 La publicación puede ser editada y eliminada por el dueño de la publicación. La opción de responder podrá ser ejecutada por todos los participantes del curso.

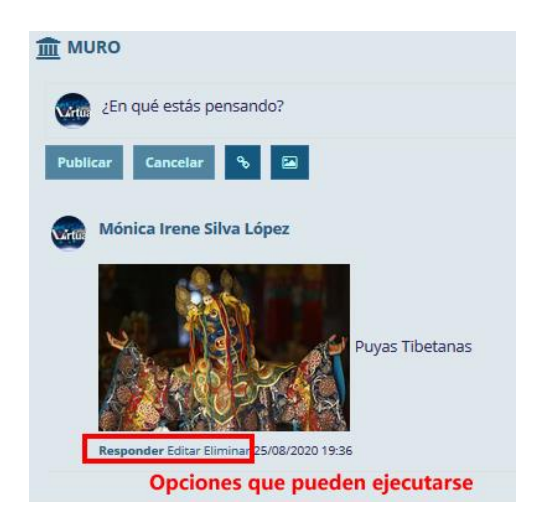

P á g i n a 6 | 7

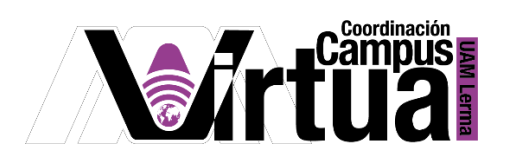

Responder una publicación.

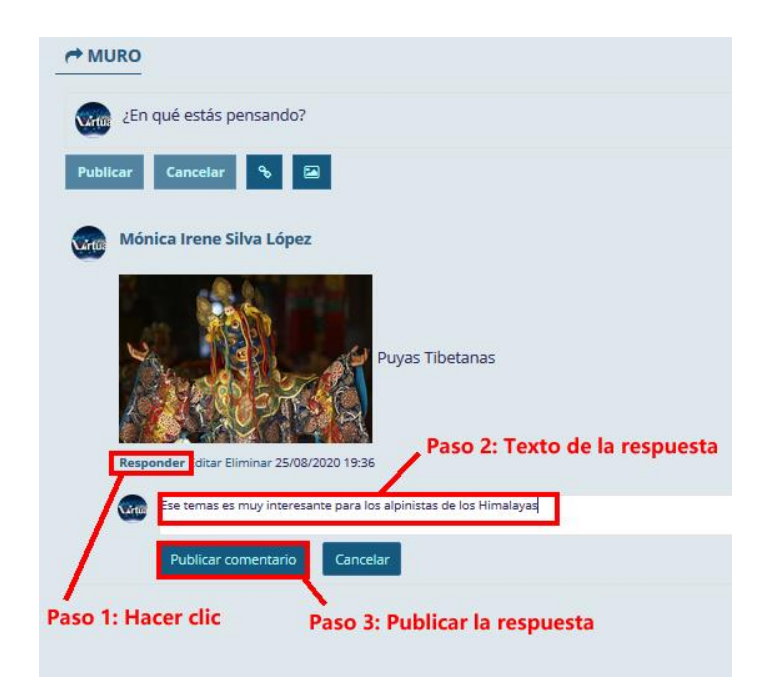

Resultado.

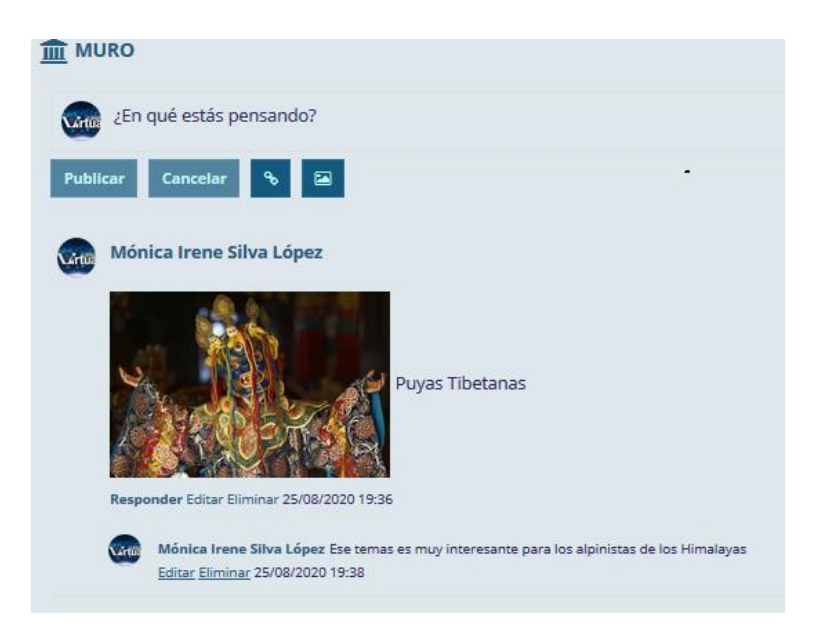

FIN

P á g i n a 7 | 7

AUTOR: M. en C. Mónica Irene Silva López